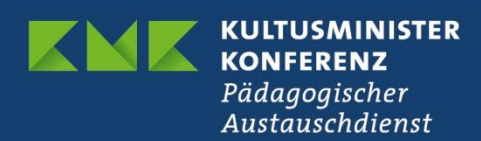

# **Erasmus+**

# **Registrierung einer OID und Verwaltung Ihrer Einrichtungsdaten**

**Anleitung für Schulen bzw. vorschulische Einrichtungen**

Version 1.1 vom 13.04.2022

# **Inhalt**

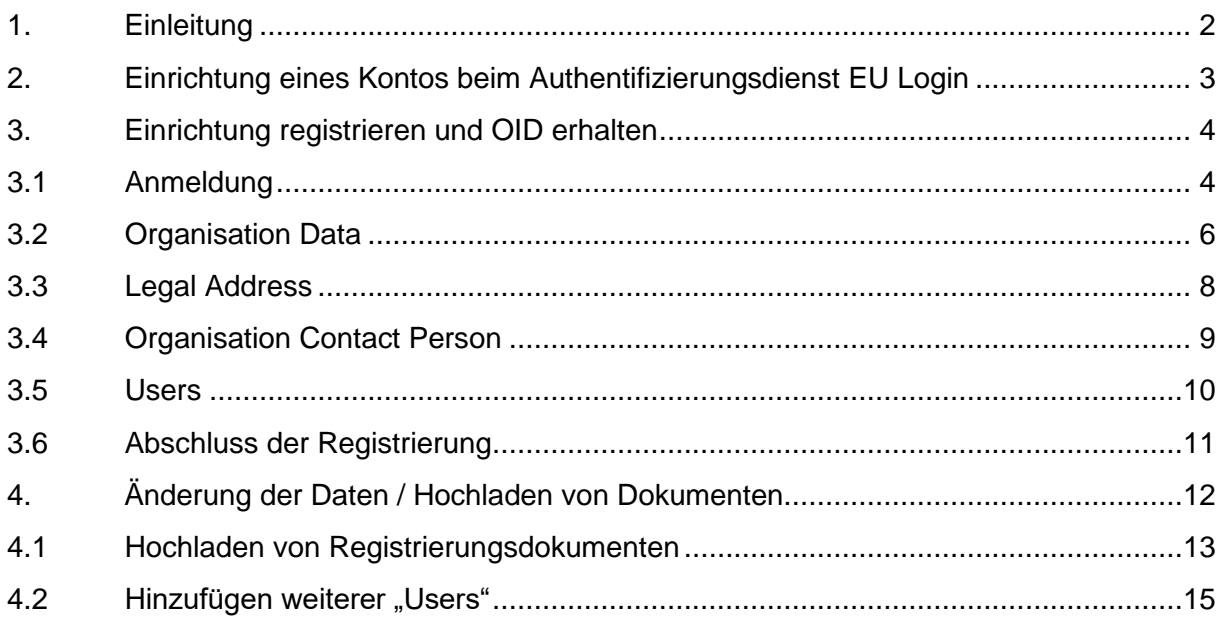

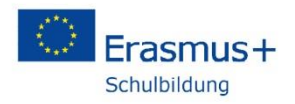

## <span id="page-1-0"></span>**1. Einleitung**

Um einen Antrag im Rahmen des EU-Bildungsprogramms Erasmus+ einreichen zu können, muss sich die antragstellende Einrichtung auf einem EU-Portal registrieren. Diese Registrierung ist ein für die gesamte Laufzeit von Erasmus+ einmaliger Vorgang; am Ende des Registrierungsverfahrens wird Ihrer Organisation eine spezifische Organisations-Identifikationsnummer (OID) zugewiesen, die für alle weiteren Kontakte mit Ihrer Nationalen Agentur verwendet wird.

Wenn Ihre Einrichtung bereits über einen PIC (Participant Identification Code) verfügt, müssen Sie sich nicht erneut anmelden. Ihr PIC wurde automatisch in eine OID umgewandelt.

Diese Handreichung richtet sich in erster Linie an Einrichtungen, die im Rahmen des EU-Bildungsprogramms Erasmus+ Anträge auf Förderung einreichen möchten und bisher keine OID besitzen.

Um sich auf dem EU-Portal einzuloggen, benötigen Sie ein Benutzerkonto beim Authentifizierungsdienst der EU-Kommission (EU-Login).

Die Einrichtung eines EU-Login-Benutzerkontos erfolgt über folgende Website: <https://webgate.ec.europa.eu/cas/eim/external/register.cgi>

Bevor Sie die Registrierung auf dem Portal beginnen, empfehlen wir Ihnen, die Schulnummer bzw. für Kindertagesstätten und andere Einrichtungen die Nummer, über die Ihre Organisation eindeutig identifiziert werden kann (in der Regel die Nummer aus dem Handels- oder Vereinsregister) griffbereit zu halten.

Bitte beachten Sie, dass dieser Leitfaden in erster Linie für Schulen und vorschulische Einrichtungen konzipiert wurde, die das Registrierungsverfahren erstmals durchlaufen. Die angegebenen Eintragungen auf den Screenshots gehen von einer öffentlichen Schule aus.

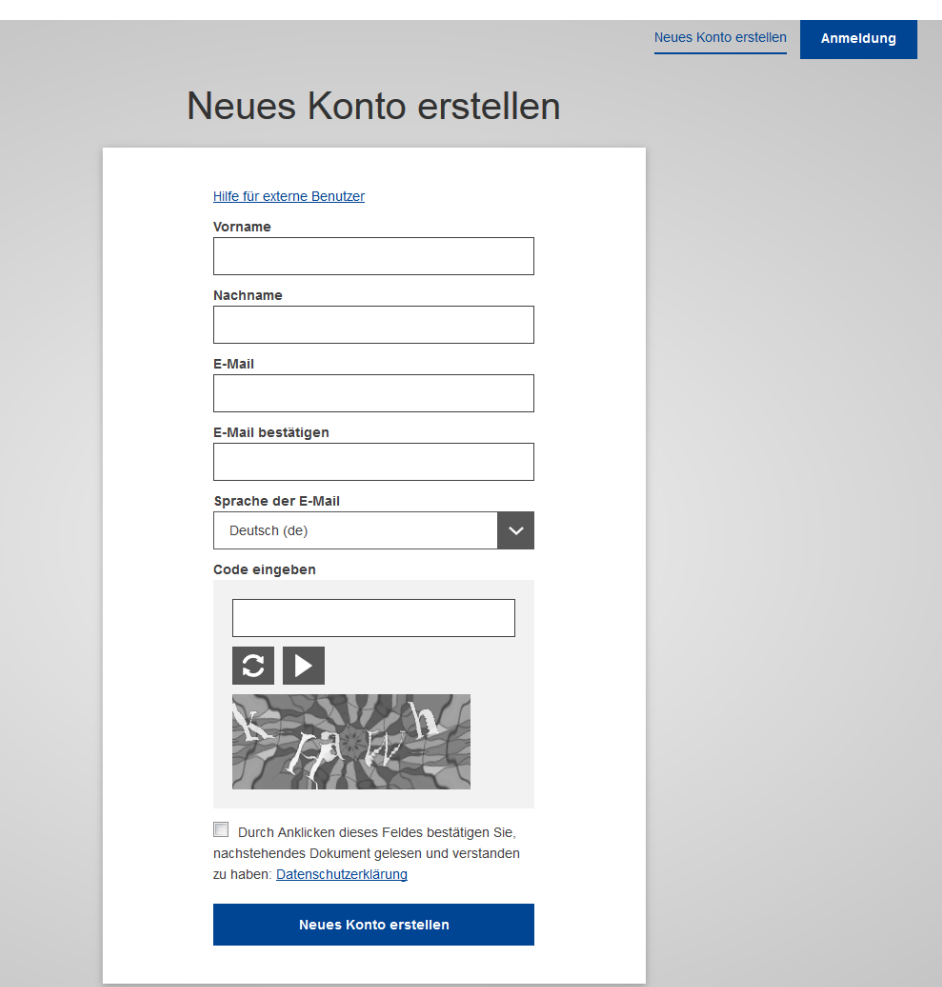

<span id="page-2-0"></span>**2. Einrichtung eines Kontos beim Authentifizierungsdienst EU Login**

- Wählen Sie Ihre bevorzugte Sprache und füllen Sie die Pflichtfelder des Formulars aus.
- Lesen und akzeptieren Sie die Datenschutzerklärung durch Setzen eines Häkchens per Klick.
- Geben Sie die Zeichen des Sicherheitscodes ein. Falls diese nicht klar lesbar sind, klicken Sie auf den Kreis, um einen anderen Code zu generieren.
- Klicken Sie auf "Neues Konto erstellen". Eine Bestätigungsnachricht wird angezeigt.
- Sie erhalten in Kürze eine Bestätigungs-Mail. Bitte folgen Sie dem Link, um die Registrierung abzuschließen.
- Bitte bewahren Sie die verwendete E-Mail-Adresse und das Passwort sorgfältig zusammen auf; es dient auch als Zugang zu weiteren wichtigen EU-Portalen.

# <span id="page-3-0"></span>**3. Einrichtung registrieren und OID erhalten**

## <span id="page-3-1"></span>**3.1 Anmeldung**

Rufen Sie die Startseite des EU-Portals auf:

<https://webgate.ec.europa.eu/erasmus-esc/organisation-registration>

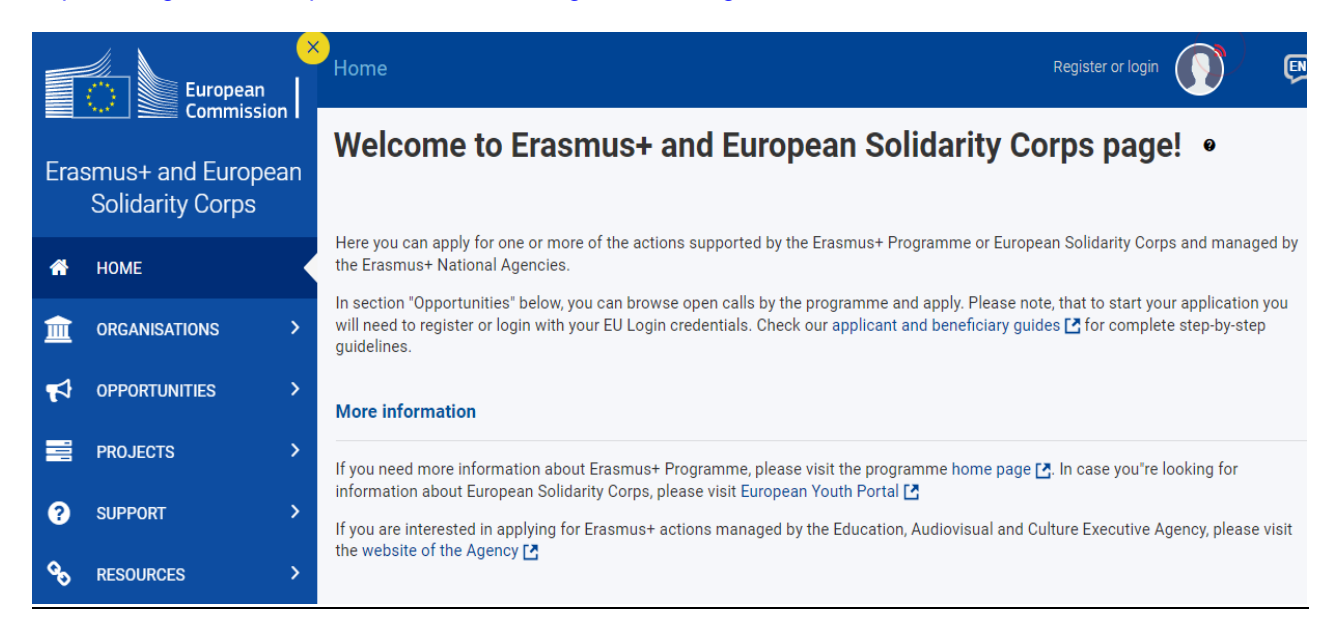

**Bitte beachten Sie: Die Angaben, die als Muster in das Teilnehmerportal eingetragen wurden, um das Verfahren nachvollziehbar zu demonstrieren, orientieren sich an den Angaben, die öffentlich-rechtliche Schulen in aller Regel eingeben würden.**

#### **Die mit Sternchen versehenen Felder sind Pflichtfelder, die nicht frei bleiben dürfen.**

Während bei EU-Login eine Person ein Benutzerkonto einrichtet, registrieren Sie nun eine Organisation; die Person, die die Registrierung vornimmt, fungiert als "Authorised User" der Organisation. Im Antragsformular kann eine andere Person als Kontaktperson für das Projekt fungieren.

Klicken Sie auf "Organisations" und dann auf "Register my Organisation"

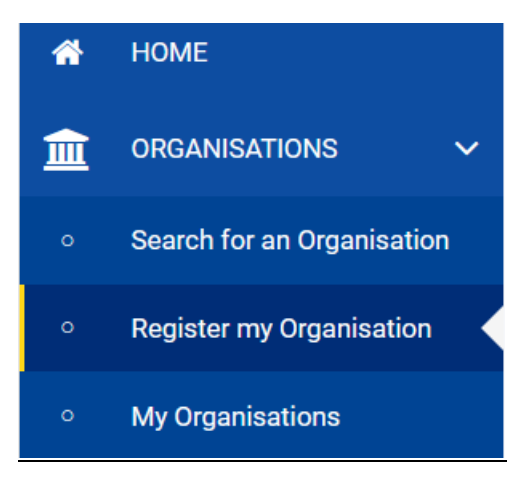

Wenn Ihre Einrichtung bereits registriert ist, dürfen Sie sich nicht erneut anmelden, sondern müssen die vorhandene OID nutzen. Prüfen Sie zuerst, ob Ihre Einrichtung bereits registriert ist. Nutzen Sie hierzu die Suchmaske oder die erweiterte Suche.

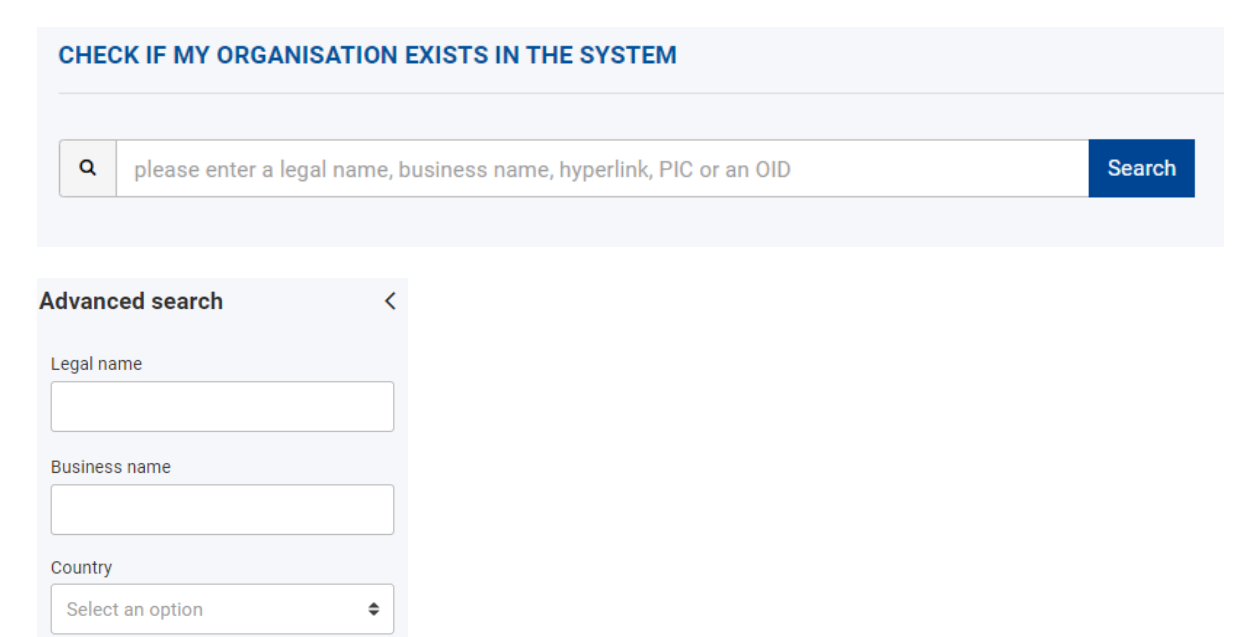

#### Anschließend klicken Sie auf "+ Register a new Organisation".

Website

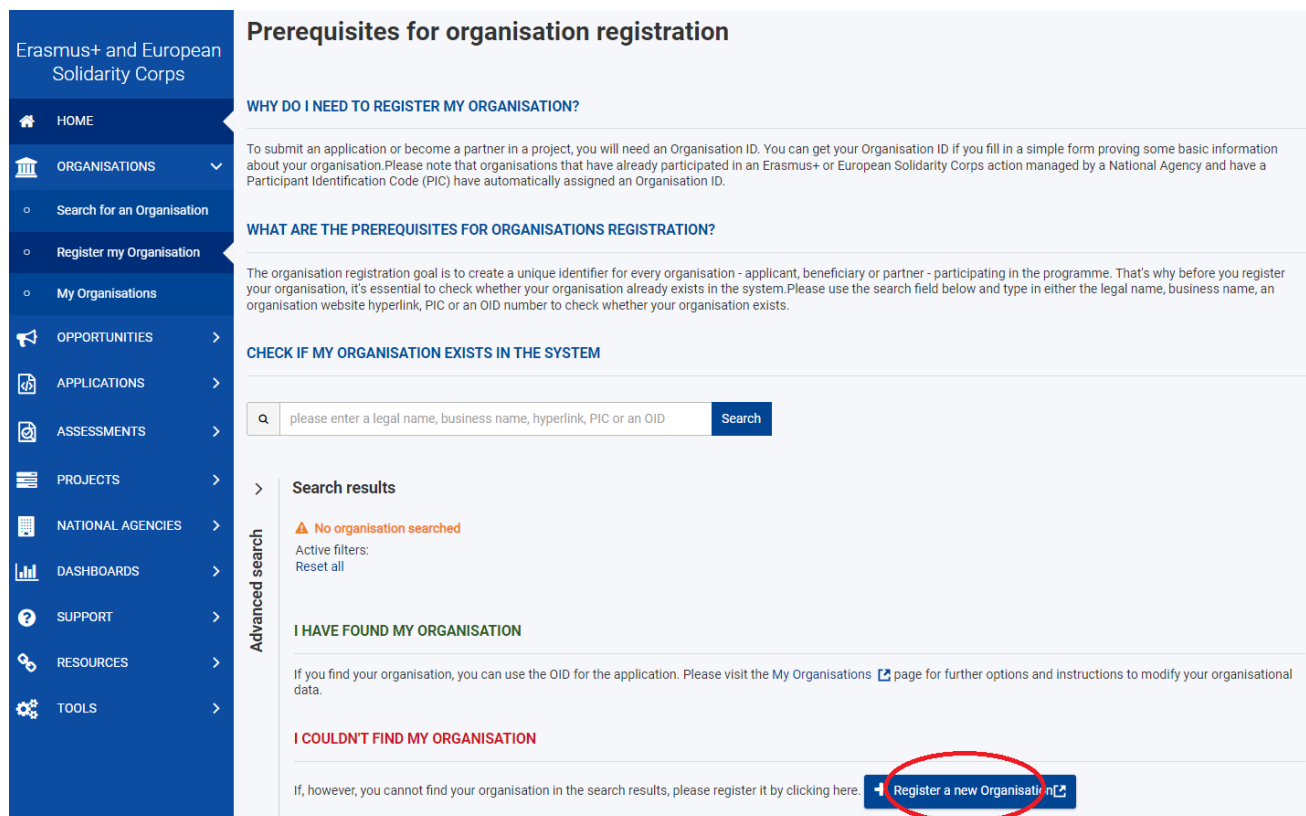

Es öffnet sich das EU Login-Fenster; hier geben Sie Ihre E-Mail-Adresse ein und melden sich mit Ihrem Passwort an. Falls Sie noch kein EU Login-Konto besitzen, legen Sie dieses an wie in Kapitel 2 beschrieben. Sie landen automatisch auf der Startseite des Registrierungsprozesses und sind nun eingeloggt.

Füllen Sie nun Schritt für Schritt die Angaben zu Ihrer Einrichtung in allen Kategorien aus. Sie müssen die einzelnen Bereiche dabei nacheinander bearbeiten, beginnend mit der Kategorie "Organisation Data".

# **Content Menu**  $\overline{\left\langle \right\rangle }$ Organisation data **X** Organisation data X Legal address **★** Organisation Contact Person X Users #########  $PIC$   $Q$ Legal name \* Testschule  $\theta$ Business name <sup>O</sup> **Business name** International organisation Legal status  $\theta$  $\mathbf{a}$ a natural person a legal person private entity @ public body A non-profit of for profit A  $\ddot{\mathbf{0}}$  $\Box$  sme

### <span id="page-5-0"></span>**3.2 Organisation Data**

### **PIC:**

Lassen Sie dieses Feld leer.

#### **Legal Name:**

Tragen Sie hier den rechtsgültigen, vollständigen Namen der Schule / der Kindertagesstätte selbst ein (nicht die Bezeichnung des Trägers).

#### **Business Name:**

Dieses Feld kann leer bleiben. Falls Ihre Einrichtung ein offizielles Akronym hat, können Sie dieses hier eintragen.

 $\alpha$ 

490

500

#### **Legal Status:**

Beschreiben Sie die Rechtsform Ihrer Organisation, indem Sie die adäquaten Felder anklicken:

- Natürliche Person vs. **juristische Person**: Die OID wird Einrichtungen zugeordnet, nicht natürlichen Personen, wählen Sie daher für Ihre Schule / vorschulische Einrichtung "legal person" aus
- Handelt es sich um eine **Körperschaft des öffentlichen Rechts** oder eine private Einrichtung:

In der Regel handelt es sich bei öffentlichen Schulen um eine Körperschaft des öffentlichen Rechts ("public body"). Privatschulen geben entsprechend "private entity" an.

• Handelt es sich um eine gemeinnützige Organisation ("non-profit")? Für Schulen / vorschulische Einrichtungen trifft dies zu: wählen Sie daher "non-profit" aus.

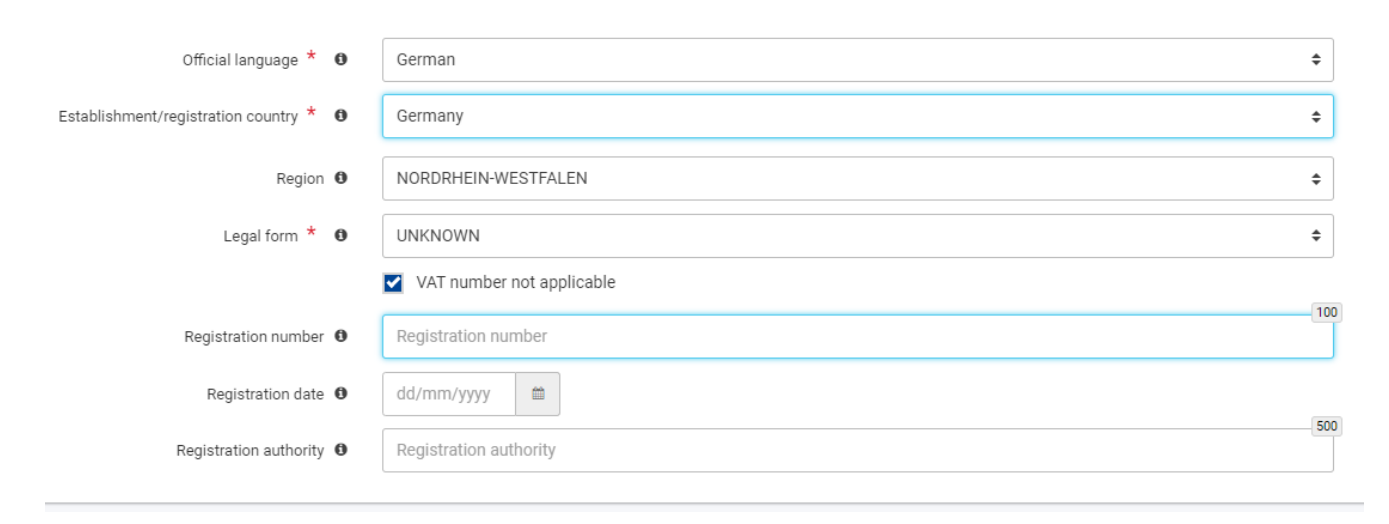

#### **Offizielle Sprache:**

Wählen Sie aus dem Drop-down-Menü "German" / "Deutsch" aus.

#### **In welchem Staat ist sie amtlich gemeldet?**

Wählen Sie aus dem Drop-down-Menü "Germany" / "Deutschland" aus.

#### **Region/Land:**

Wählen Sie Ihr Bundesland aus dem Drop-Down Menü aus. Deutsche Auslandsschulen wählen bitte den Eintrag EXTRA-REGIO NUTS 1 aus. Bitte lassen Sie dieses Feld nicht leer.

#### **Legal Form / Rechtsform:**

Da für Schulen / vorschulische Einrichtungen keine hinreichend zutreffende Vorgabe angeboten wird, wählen Sie "unknown / unbekannt" aus. Private Einrichtungen wählen ihre jeweilige Rechtsform aus.

#### **VAT number / Umsatzsteuer – Identifikationsnummer**

Öffentlich-rechtliche Schulen klicken "not applicable / nicht zutreffend" an. Wenn Ihre Einrichtung über eine solche Nummer verfügt, bitte eingeben.

#### **Hinweise zu Registrierungsdaten:**

#### **Registration Number / Handels-/ Vereinsregisternummer**

Schulen geben bitte, sofern vorhanden, die landesspezifische Schulnummer an. Verfügt Ihre

Organisation nicht über eine eindeutige Nummer, über die sie identifiziert werden kann, lassen Sie das Feld unausgefüllt.

#### **Registration Date / Gründungsdatum**

Sofern Ihnen das Gründungsdatum Ihrer Schule / vorschulischen Einrichtung vorliegt, tragen Sie es bitte ein, ansonsten lassen Sie das Feld leer.

#### **Registration Authority**

Sofern Ihnen bekannt ist, durch welche Stelle Ihre Schule / vorschulische Einrichtung eingesetzt wurde, tragen Sie es bitte ein, ansonsten lassen Sie das Feld leer.

Damit haben Sie alle Daten eingegeben und der Reiter "Organisation Data" springt auf grün. Gehen Sie weiter zu "Legal Address".

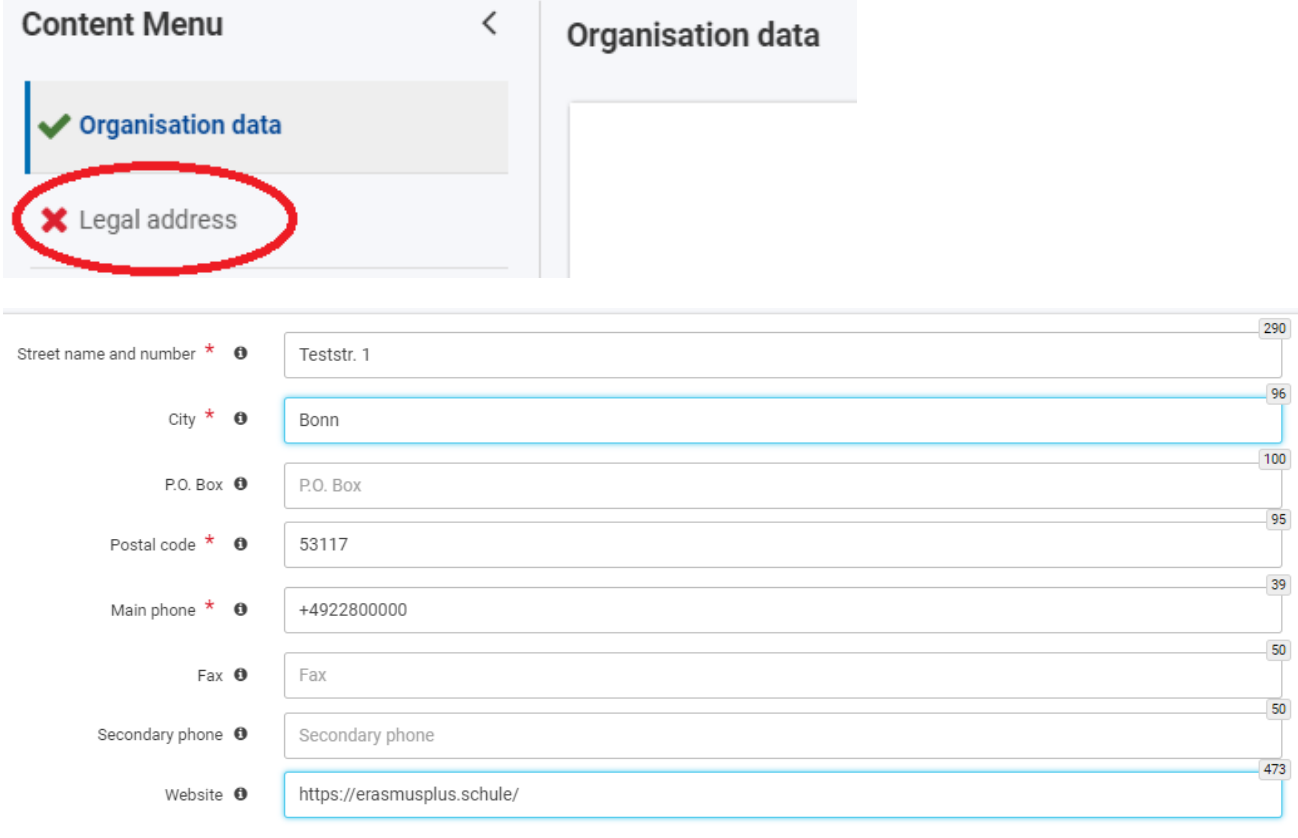

### <span id="page-7-0"></span>**3.3 Legal Address**

Geben Sie hier bitte die registrierte offizielle Anschrift der Einrichtung ein. Bei der Angabe der Telefonund Faxnummern ist zu beachten, dass das gezeigte Format (mit internationaler Vorwahl, ohne Zwischenräume) eingehalten wird. Die Felder P.O. Box, Fax und zweites Telefon können Sie leer lassen.

Damit haben Sie alle Daten eingegeben und der Reiter "Legal Address" springt auf grün. Gehen Sie weiter zu "Organisation Contact Person".

<span id="page-8-0"></span>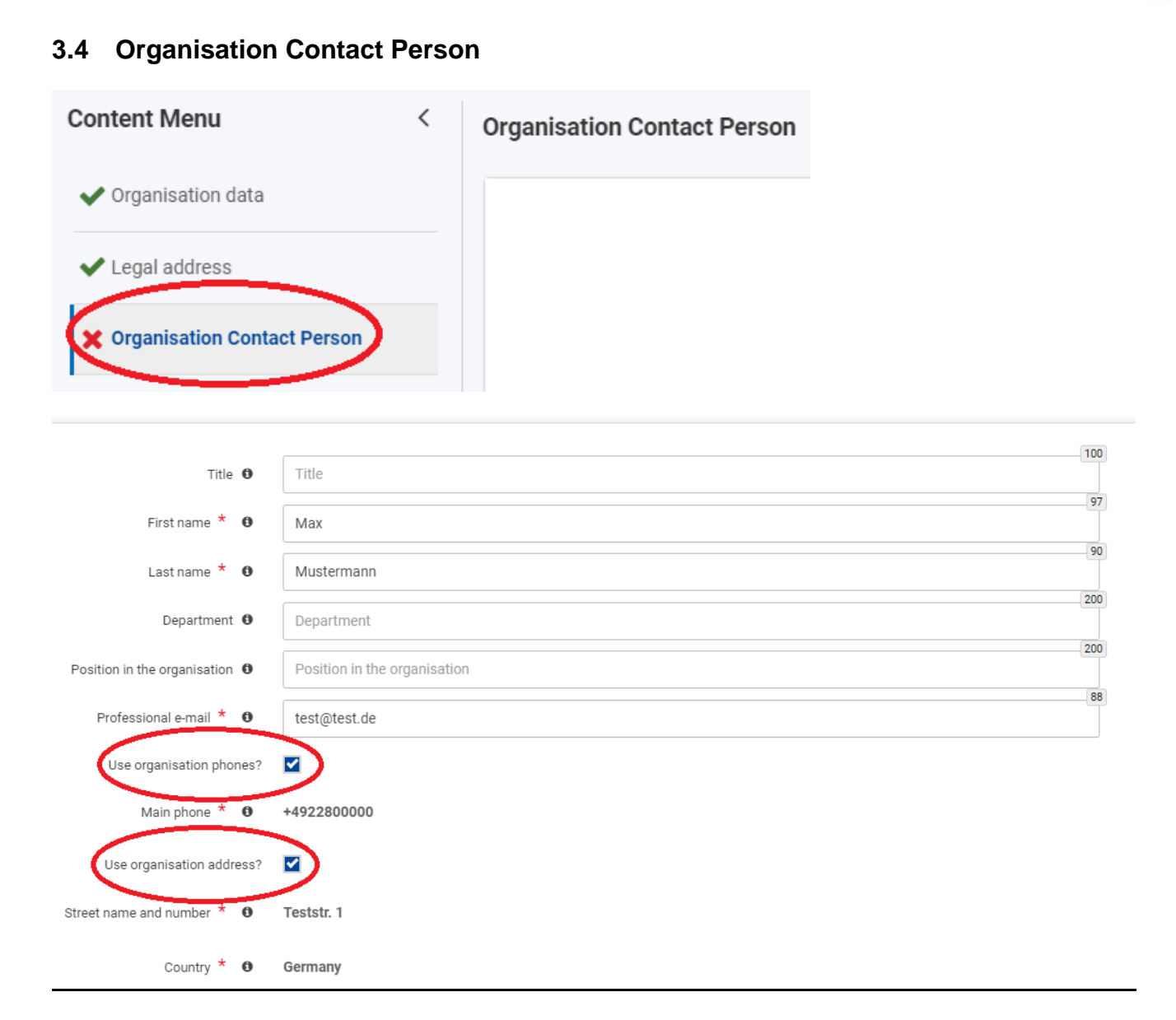

9

In diesem Schritt stellen Sie die offiziellen Kontaktdaten für die Kommunikation mit Ihrer Einrichtung als zukünftige teilnehmende Organisation zur Verfügung. Dies kann der Schulleiter oder die Schulleiterin sein oder eine andere Person, die als Kontaktperson der Einrichtung fungiert. Dies ist nicht automatisch die Kontaktperson eines zukünftigen Projekts und auch nicht die Person, die die OID bzw. die Einrichtungsdaten verwaltet.

#### **Adresse und Telefonnummer**:

Sofern die Kontaktadresse mit der Adresse der Einrichtung übereinstimmt, können die Häkchen bei Telefon und Adresse markiert werden. Die Angaben werden dann automatisch übernommen.

Damit haben Sie alle Daten eingegeben und der Reiter "Organisation Contact Person" springt auf grün. Gehen Sie weiter zu "Users".

### <span id="page-9-0"></span>**3.5 Users**

"Authorised Users" sind eine oder mehrere Personen in einer Einrichtung, die die Daten der Einrichtung bearbeiten können. Ein Authorised User pro Einrichtung ist Pflicht, weitere können fakultativ angelegt werden (s. dazu 4.2).

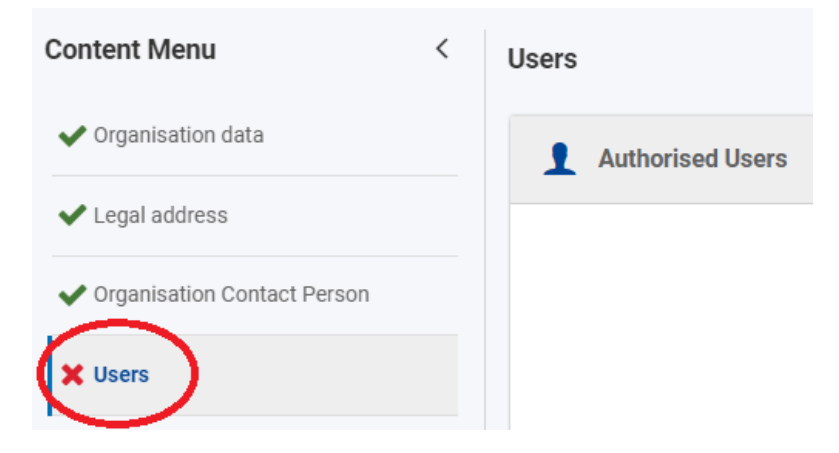

Der erste "Authorised User" ist immer die Person, die die Registrierung vornimmt. Daher ist die E-Mail-Adresse vorausgefüllt und kann nicht geändert werden.

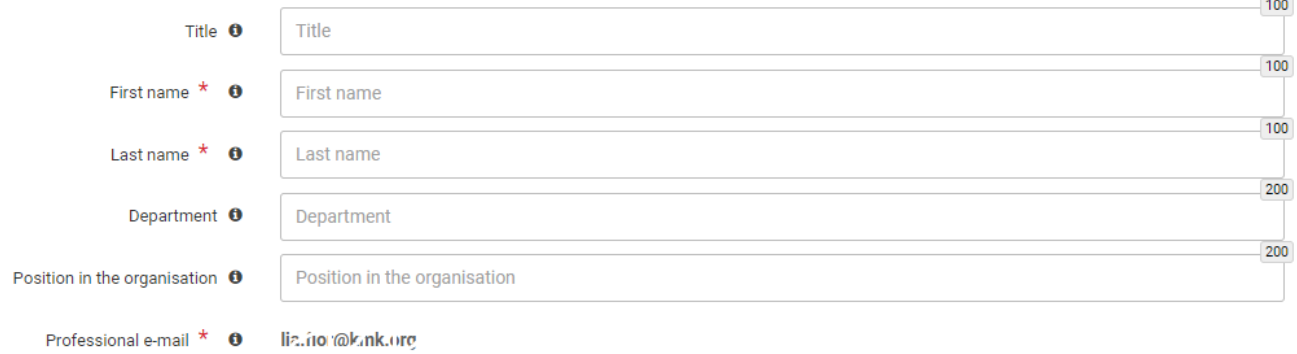

Ergänzen Sie alle Pflichtfelder, der Reiter "Users" wechselt auf grün.

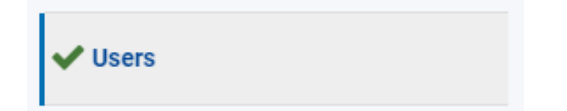

Falls Sie weitere "Authorised Users" anlegen wollen, können Sie dies zu einem späteren Zeitpunkt machen. Zunächst schließen Sie aber die Registrierung ab.

## <span id="page-10-0"></span>**3.6 Abschluss der Registrierung**

Sobald alle Reiter vollständig ausgefüllt wurden, erscheint die Meldung "Your form is complete". Außerdem wird der Schalter "Submit" entriegelt.

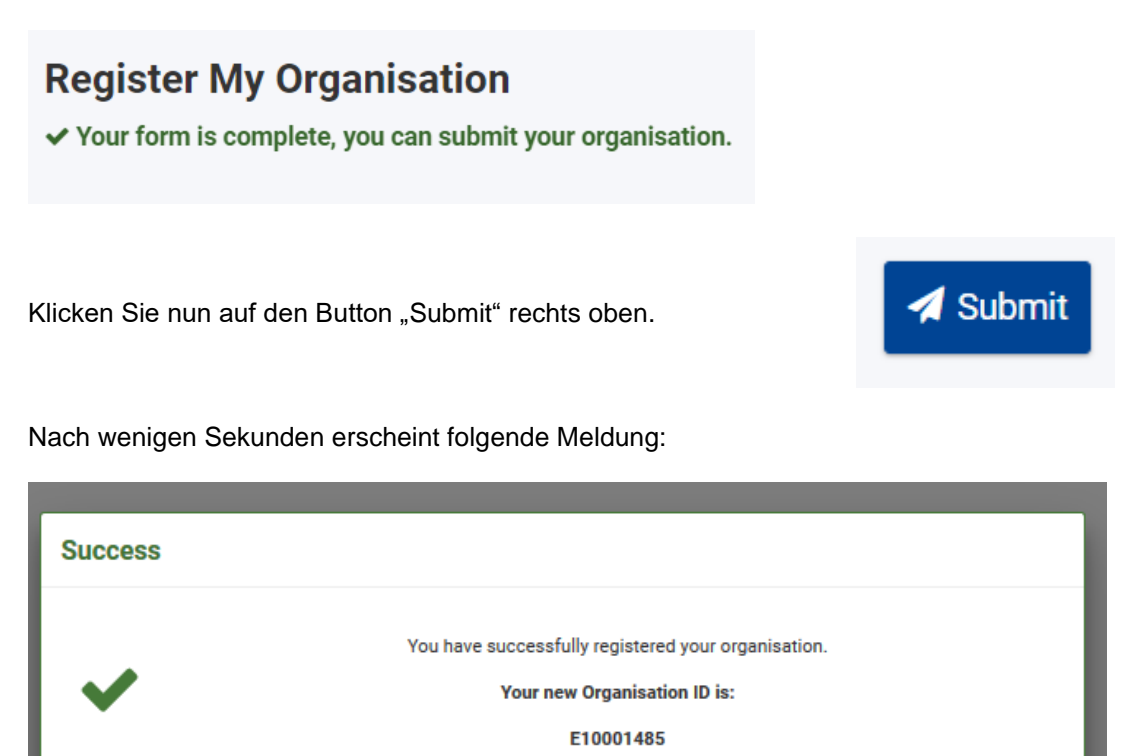

Damit ist die Registrierung erfolgt, die Organisations-ID (OID) Ihrer Einrichtung ist sichtbar.

Die OID besteht immer aus einem großen E gefolgt von 8 Ziffern.

Weiterhin erhalten Sie eine automatisierte E-Mail an die Adresse des Authorised User, mit der die Registrierung bestätigt wird.

OK

Danach können Sie zusätzliche Unterlagen direkt oder zu einem späteren Zeitpunkt hochladen, wie z. B. das sogenannte Rechtsträgerformular bzw. das Formular zu den Finanzangaben.

# <span id="page-11-0"></span>**4. Änderung der Daten / Hochladen von Dokumenten**

Nach dem Abschluss der Registrierung können Sie die Daten der Einrichtung jederzeit editieren und Dokumente hinzufügen.

Nach erfolgreichem Login auf<https://webgate.ec.europa.eu/erasmus-esc/index/> finden den Datensatz Ihrer Einrichtung unter dem Menüpunkt "Organisations" und dort unter "My Organisations".

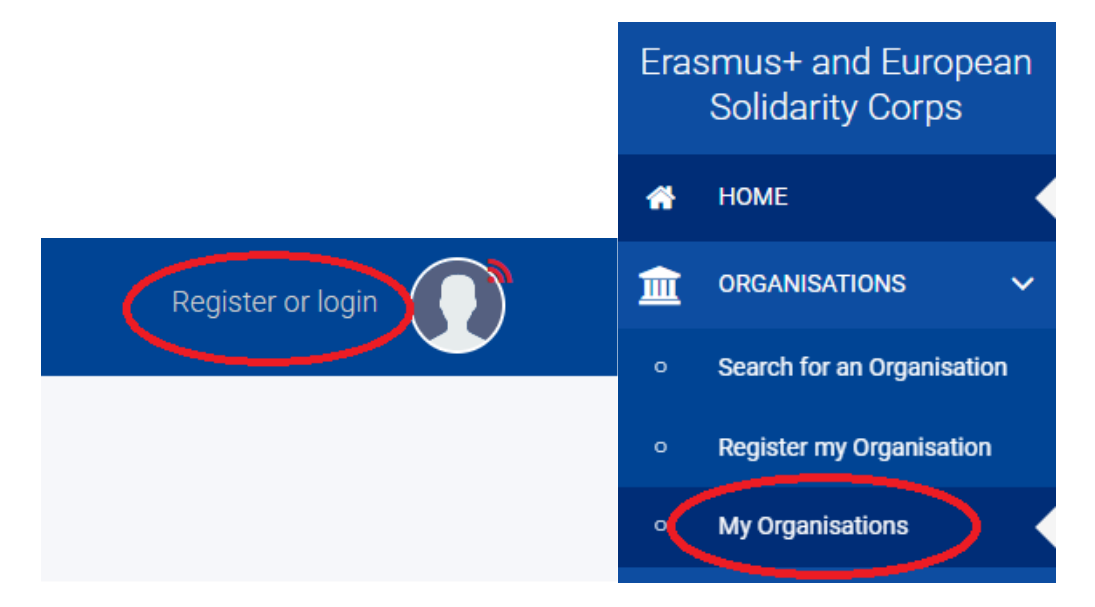

Anschließend klicken Sie auf den Namen Ihrer Einrichtung, um die Einrichtungsdaten bearbeiten zu können.

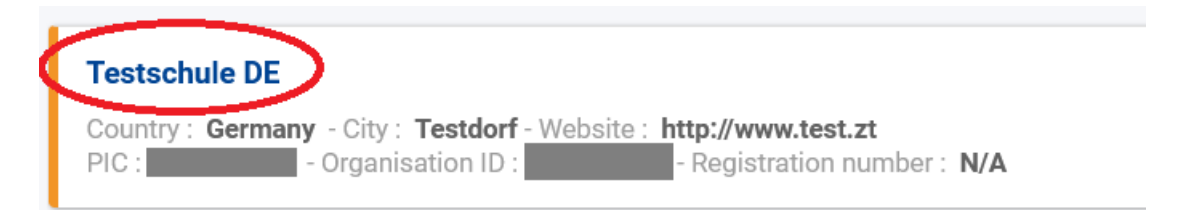

# <span id="page-12-0"></span>**4.1 Hochladen von Registrierungsdokumenten**

Nach erfolgter Registrierung erscheinen im Datensatz der Einrichtung zwei neue Menüpunkte auf der linken Seite.

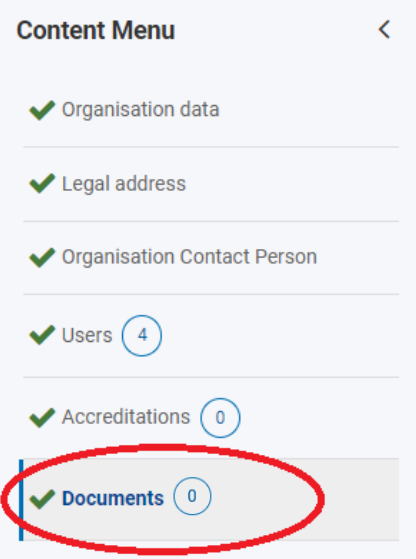

Unter dem Punkt "Documents" können Sie nun die Registrierungsunterlagen hochladen. (Der Reiter "Accreditations" wird nicht benötigt).

Auf dieser Seite können Sie Dokumente für die Organisation überprüfen, hinzufügen und aktualisieren. Bevor Sie ein Dokument hochladen, vergewissern Sie sich bitte, dass es korrekt und von guter Qualität ist. Die Dokumente können jeweils eine Größe von bis zu 20 MB haben.

Im Vorfeld haben Sie folgende Dokumente von der [Erasmus-Website heruntergeladen,](https://erasmusplus.schule/service/dokumentencenter#c739) entsprechend bearbeitet und wieder als PDF-Datei auf Ihrem Rechner abgespeichert:

1. Formblatt **Rechtsträger** für eine öffentliche Einrichtung bzw. öffentliche Schule

**oder**

Formblatt Rechtsträger für eine private Einrichtung

#### 2. Formblatt **Finanzangaben**

Zu 1.: Zusätzlich zum ausgefüllten Formblatt wird ein Dokument verlangt, das die **Schaffung der Einrichtung** amtlich belegt. Schulen können hierfür einen Screenshot des Landesbildungsportals bzw. des offiziellen Schulverzeichnisses des Landes im Internet verwenden. Auf diesem Screenshot müssen die URL und der Eintrag der Schule lesbar sein. Bitte als PDF-Dokument oder Bilddatei auf Ihrem Rechner bereithalten.

Zu 2.: Falls Sie sich entschieden haben, das Formblatt zu den Finanzangaben nicht von der Bank stempeln und unterschreiben zu lassen, müssen Sie zusätzlich die Kopie eines vor kurzem erstellten **Kontoauszugs** hochladen, auf welchem alle notwendigen Angaben zu sehen sind (nicht relevante Angaben können geschwärzt sein). Wählen Sie in diesem Fall **"Registration Document"** bei Dokumenttyp aus.

Vergessen Sie nicht, dass die Unterschrift des Kontoinhabers in jedem Fall zwingend erforderlich ist.

Bitte laden Sie die o. g. Dokumente so früh wie möglich hoch, jedoch spätestens vier Wochen nach Ablauf der Antragsfrist.

Zum Hochladen eines Dokuments klicken Sie ganz rechts auf "Add document".

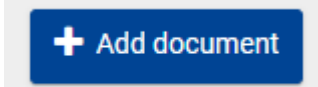

Wählen Sie das von Ihrem PC hochzuladende Dokument mit "Datei auswählen" aus.

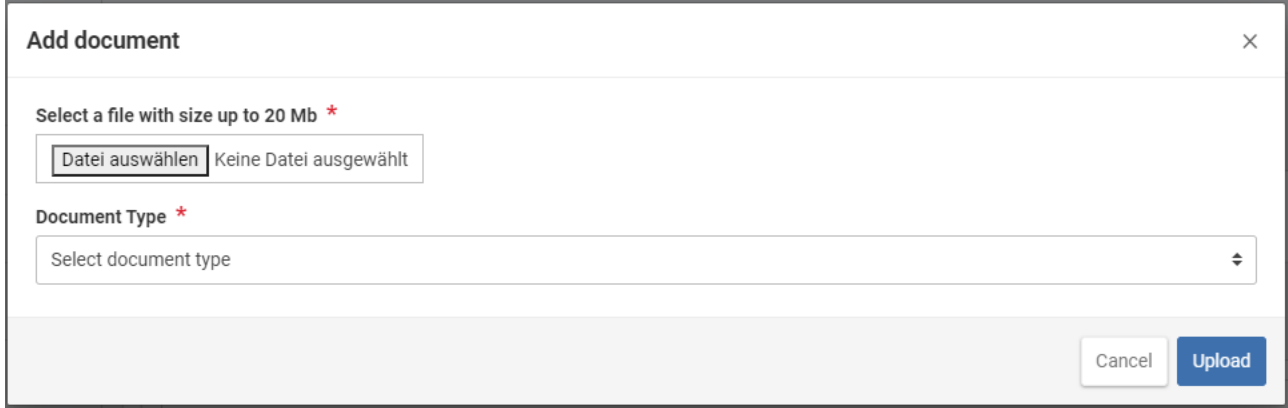

Wählen Sie danach mit Klick auf den Drop-Down bei "Document Type" das entsprechende Formular aus. Für das Rechtsträgerformular wählen Sie bitte "Registration Document" aus, für das Finanzangabenformular ebenfalls.

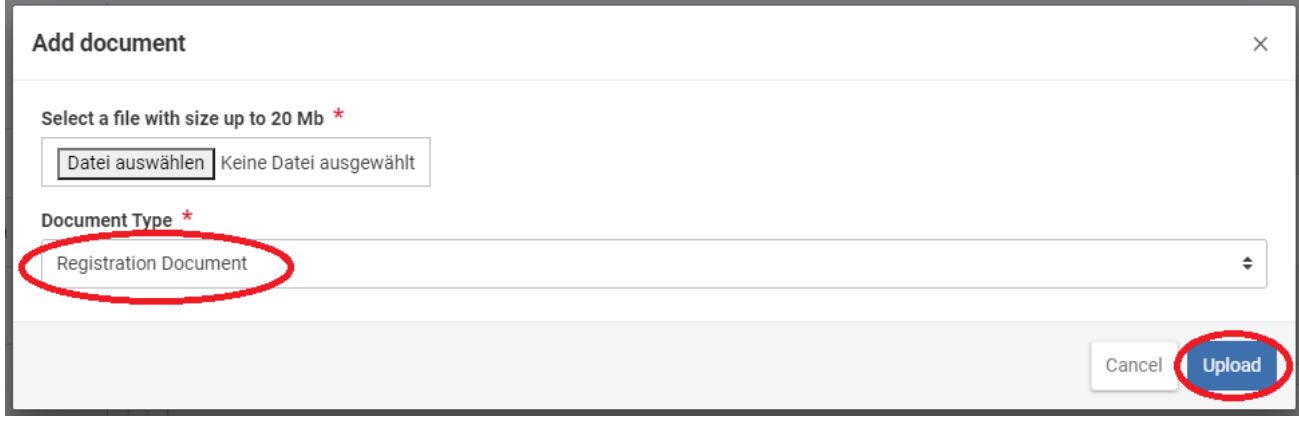

Bestätigen Sie mit "Upload".

VORSICHT: Das Dokument erscheint nun zwar in der Liste, Sie müssen es aber noch mit Klick auf "Update" speichern.

# **Edit My Organisation**

A Your form is complete, don't forget to save your changes.

**Organisation data Success** ╕ You have successfully updated organisation with ID: E10209573 Please ◀ Update

Erst im Anschluss daran erscheint die Speicherbestätigung:

Verfahren Sie nun mit den weiteren Dokumenten genauso.

## <span id="page-14-0"></span>**4.2 Hinzufügen weiterer "Users"**

Neben der Person, die die Registrierung durchgeführt hat, können Sie weiteren Personen das Recht einräumen, Daten zu verändern. Gehen Sie dazu auf den Reiter "Users". Klicken Sie rechts auf "Add new authorised user".

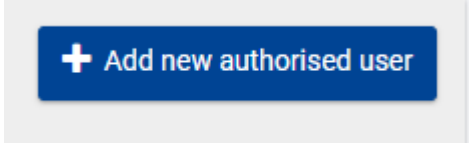

Geben Sie alle Angaben zur Person an.

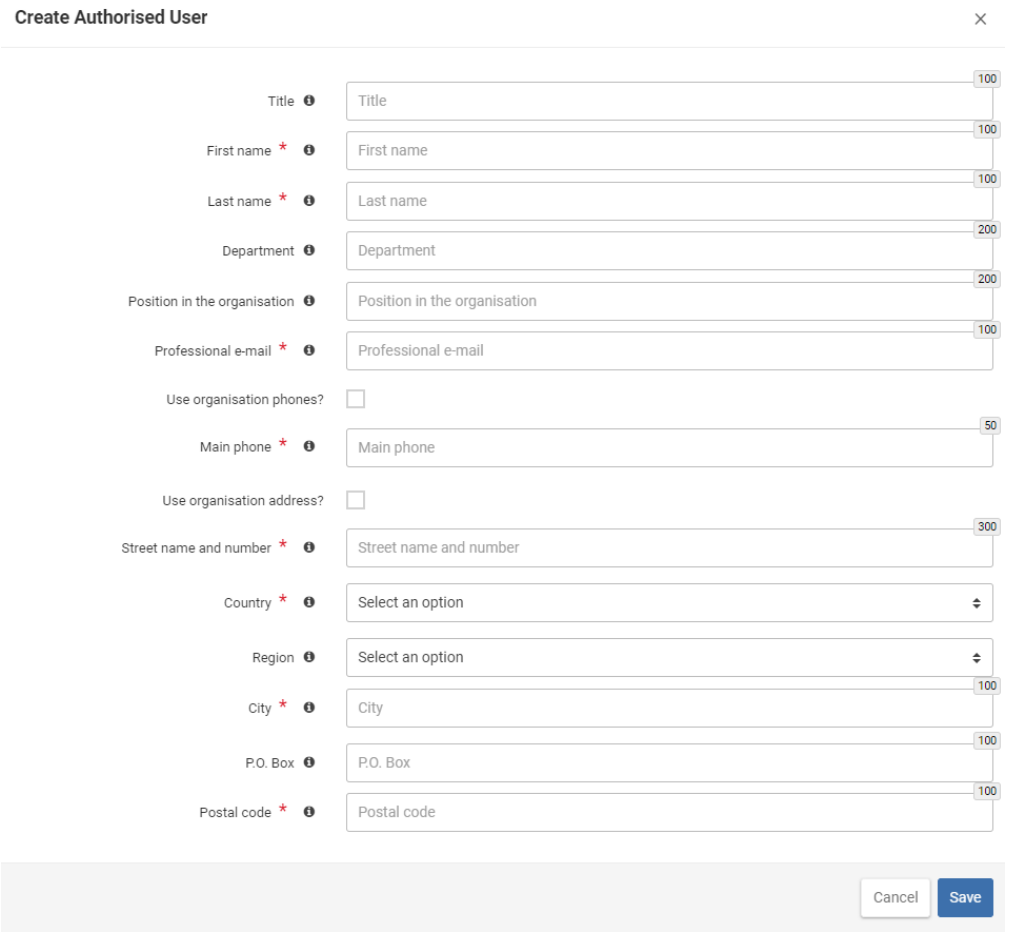

Wenn Sie alle Pflichtangaben gemacht haben, speichern Sie die Eingaben.

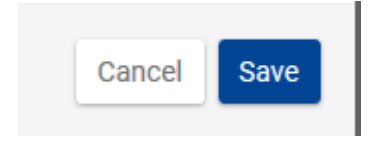

#### ACHTUNG: Der neue User erscheint bereits in der Liste, muss aber durch Klick auf "Update" **rechts oben noch gespeichert werden, ansonsten wird der User nicht übernommen.**

Nach Klick auf "Update" erfolgt die Speicherbestätigung.

Der neue User und die Person, die die Eingabe gemacht hat, erhalten im Anschluss eine automatisierte Bestätigungs-E-Mail. Um sich auf dem Portal einzuloggen, benötigt der neue User ebenso ein EU Login-Benutzerkonto.

kmk-pad.org